## **MKU LO 8-13 PLL**

Kuhne electronic stellt für die einfache Konfiguration und Bedienung der Oszillatorbaugruppe einen Softwaredownload zur Verfügung. Diese Software ist ausschließlich für das Nextion Touchscreen Display NX4024T032 geschrieben, also kein PC Programm. Über das Touchscreen Display können alle Funktionen der Oszillatorbaugruppe angesteuert werden. Kuhne electronic stellt nur die Software zur Verfügung. Das Display kann vom Hersteller oder einem Fremdanbieter bezogen werden.

For easy configuration and control of the oscillator unit KU LO 8-13 PLL Kuhne electronic provides a software download. This software is only for the touch screen display Nextion NX4024T032. It is not a software for a PC. With the Nextion display and the Kuhne Software you can use all functions of the oscillator unit. Kuhne electronic only provides the software. The display is provided by the manufacturer or a distributor.

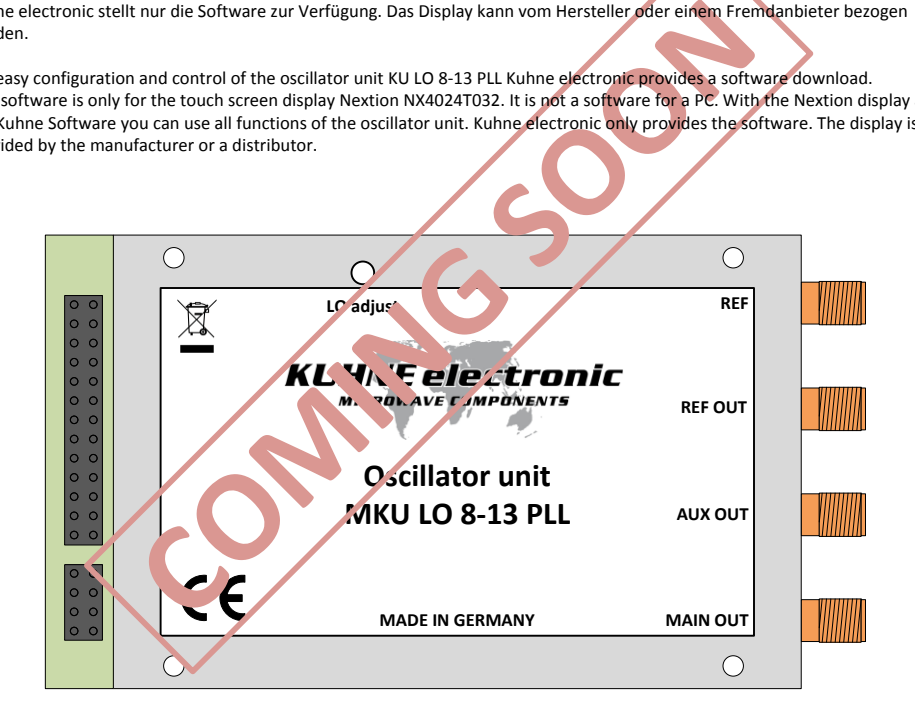

## **Graphical User Interface (GUI)**

**shop.kuhne-electronic.de**

**Kuhne electronic GmbH**

**Scheibenacker 3 Telefon: +49 (0) 9293 / 800640 95180 Berg – Germany E-Mail: info@kuhne-electronic.de Solutions for the wireless world**

Seite / page 1 KUHNE electronic **MICROWAVE COMPONENTS** 

## **Verdrahtungsplan / wiring diagram**

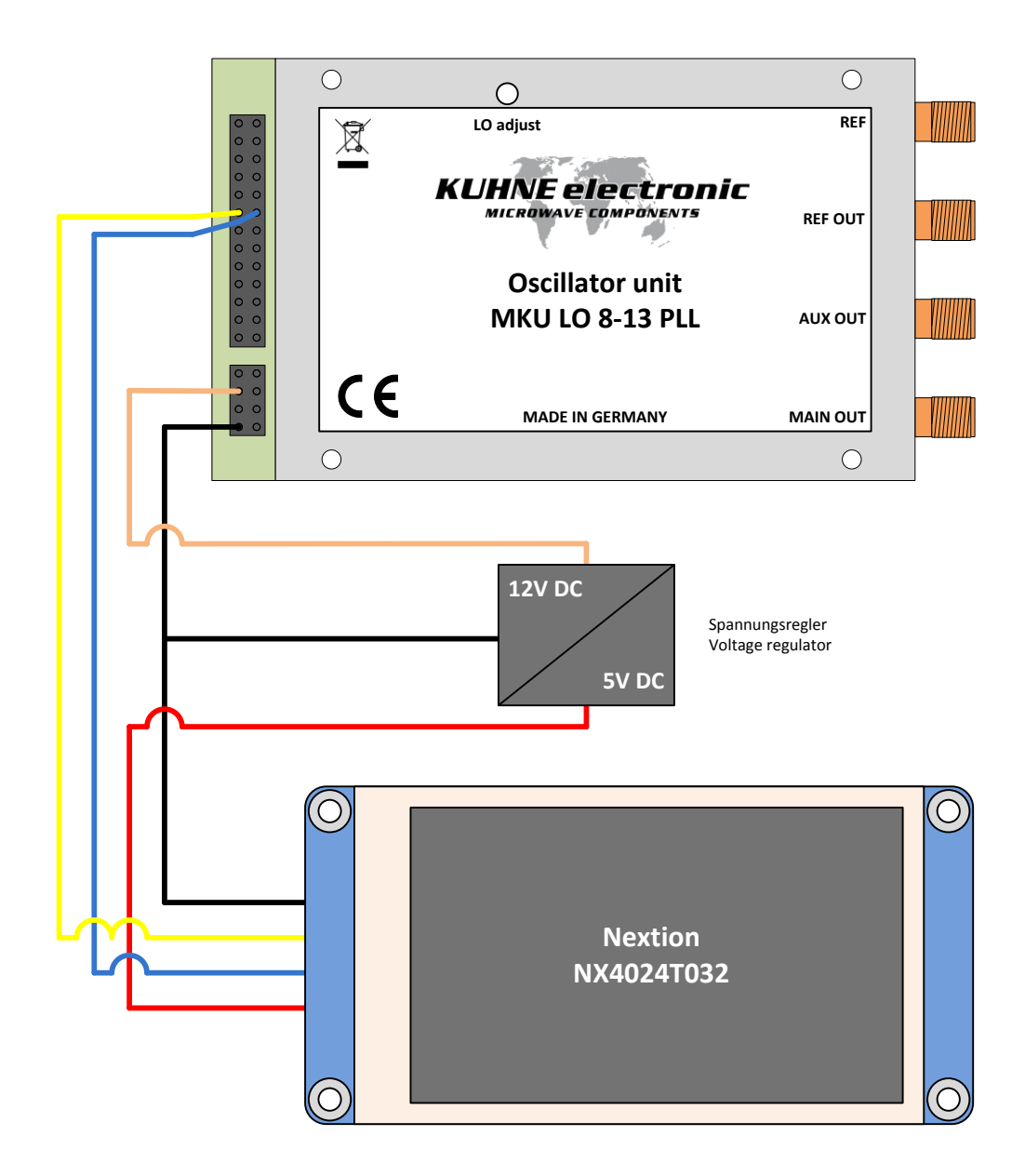

**shop.kuhne-electronic.de**

**Kuhne electronic GmbH Scheibenacker 3 Telefon: +49 (0) 9293 / 800640 95180 Berg – Germany E-Mail: info@kuhne-electronic.de Solutions for the wireless world**

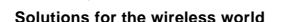

**MICROWAVE COMPONENTS** 

**Seite** / page 2 **KUHNE electronic** 

## **MKU LO 8-13 PLL – Oscillator Unit – Graphical User Interface (GUI) Software auf das Display übertragen / copy the Software to the display**

- Die tft-Datei von der Kuhne electronic Website herunterladen
- Die SD-Karte muss im FAT32 formatiert sein und kleiner als 32GB sein
- tft-Datei auf die SD-Karte kopieren
- SD-Karte in den Nextion-Display SD-Karten-Halter einsetzen (es darf sich nur die tft-Datei auf der SD-Karte befinden)
- Betriebsspannung an das Nextion-Display anlegen
- Die Softwareinstallation wird automatisch gestartet und ausgeführt
- Wird "Program completed" im Display angezeigt, Betriebsspannung vom Nextion-Display nehmen
- SD-Karte aus dem SD-Karten-Halter entfernen, die Softwareinstallation ist beendet

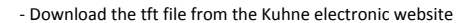

- Your SD card should be in FAT32 format and less than 32G
- Copy the tft file to SD card
- Insert SD card to the Nextion display SD card slot (make sure there is only one tft file in SD card)
- Power up Nextion display
- Project installation will be automatically proceeded
- When the screen displays "Program completed", power off your Nextion display
- Remove the SD card, the entire process is completed

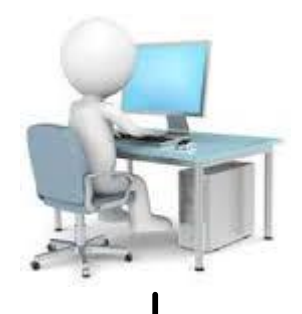

**Micro SD CARD**

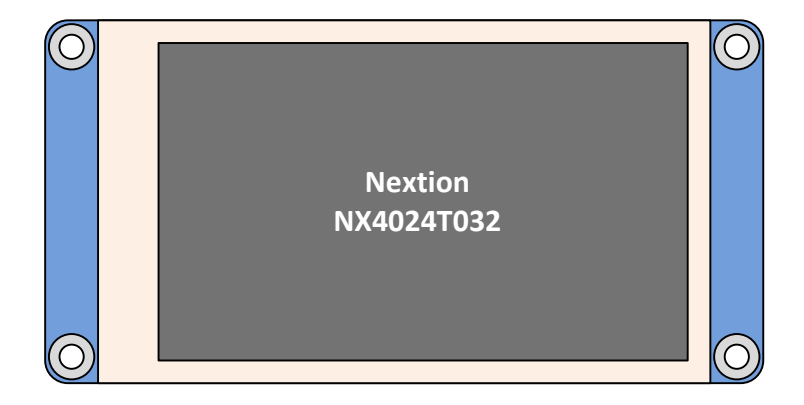

**shop.kuhne-electronic.de**

**Kuhne electronic GmbH Scheibenacker 3 Telefon: +49 (0) 9293 / 800640 95180 Berg – Germany E-Mail: info@kuhne-electronic.de Solutions for the wireless world**

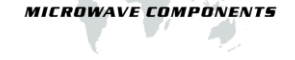

**Seite / page 3**

**MKU LO 8-13 PLL – Oscillator Unit – Graphical User Interface (GUI)**

**Bedienelemente / Control elements**

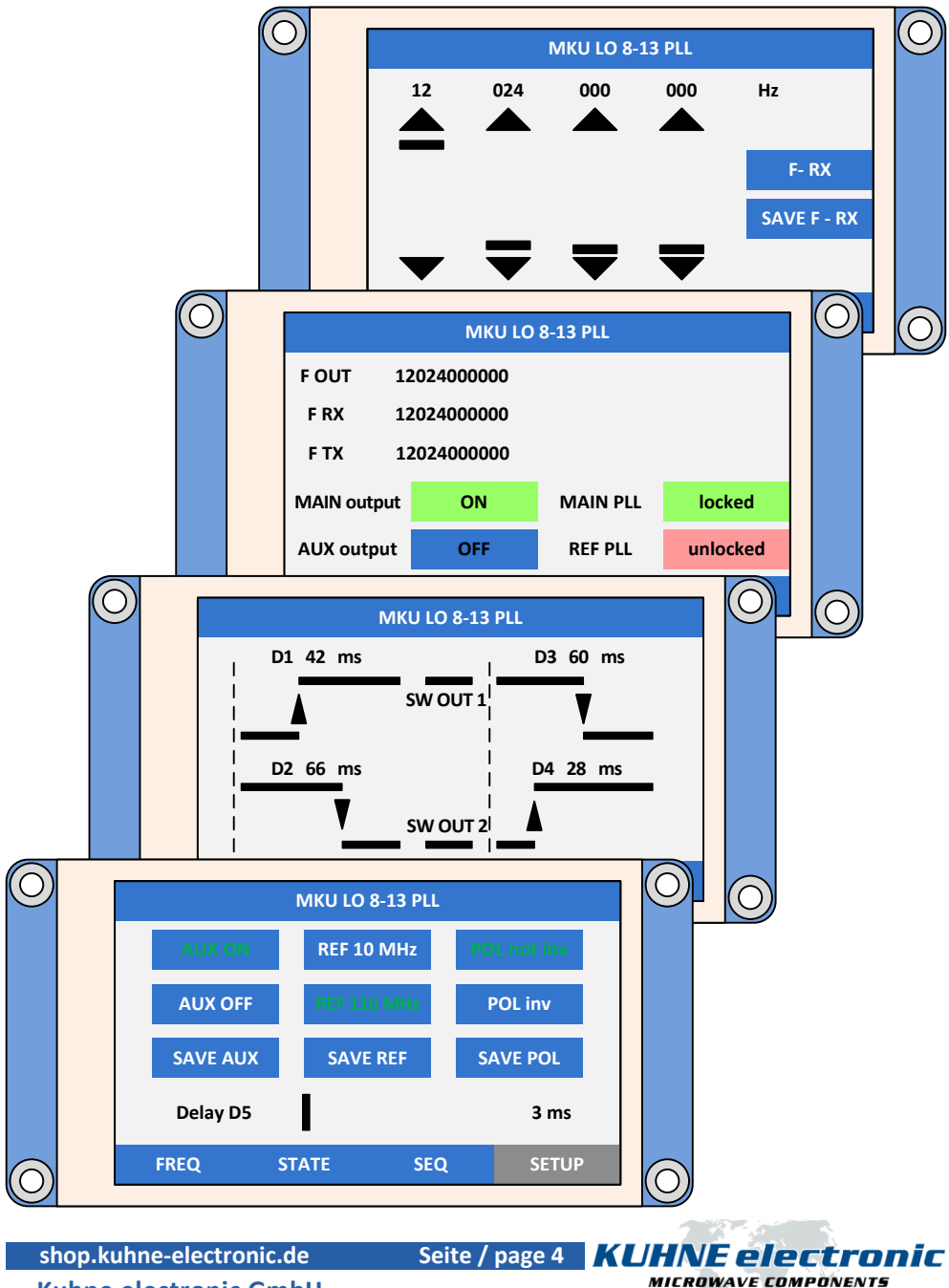

**Kuhne electronic GmbH**

**Scheibenacker 3 Telefon: +49 (0) 9293 / 800640 95180 Berg – Germany E-Mail: info@kuhne-electronic.de Solutions for the wireless world**